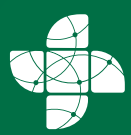

Սոողջապահության *<u><u>้นทุนทุนทุนเดินเท</u>ท*</u> Ministry of Health<br>of the Republic of Armenia

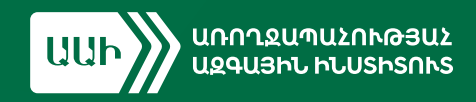

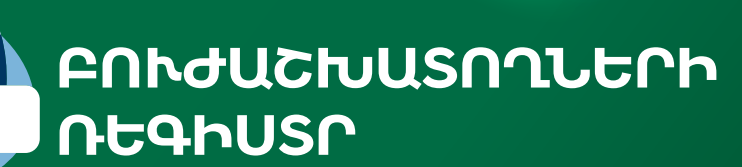

**UԴՄԻՆԻՍՏՐԱՏՈՐՆԵՐԻ NNLSNN38** 

SUPPLPU42

trtuul 2023

# **ԲՈՎԱՆԴԱԿՈՒԹՅՈՒՆ**

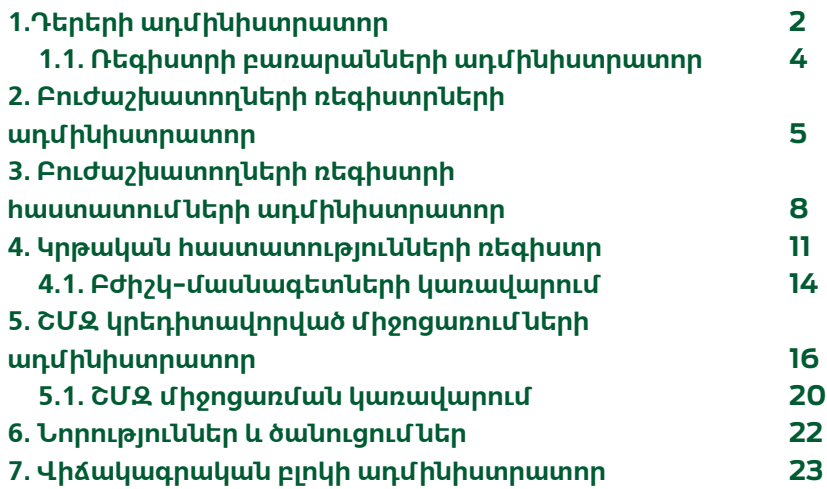

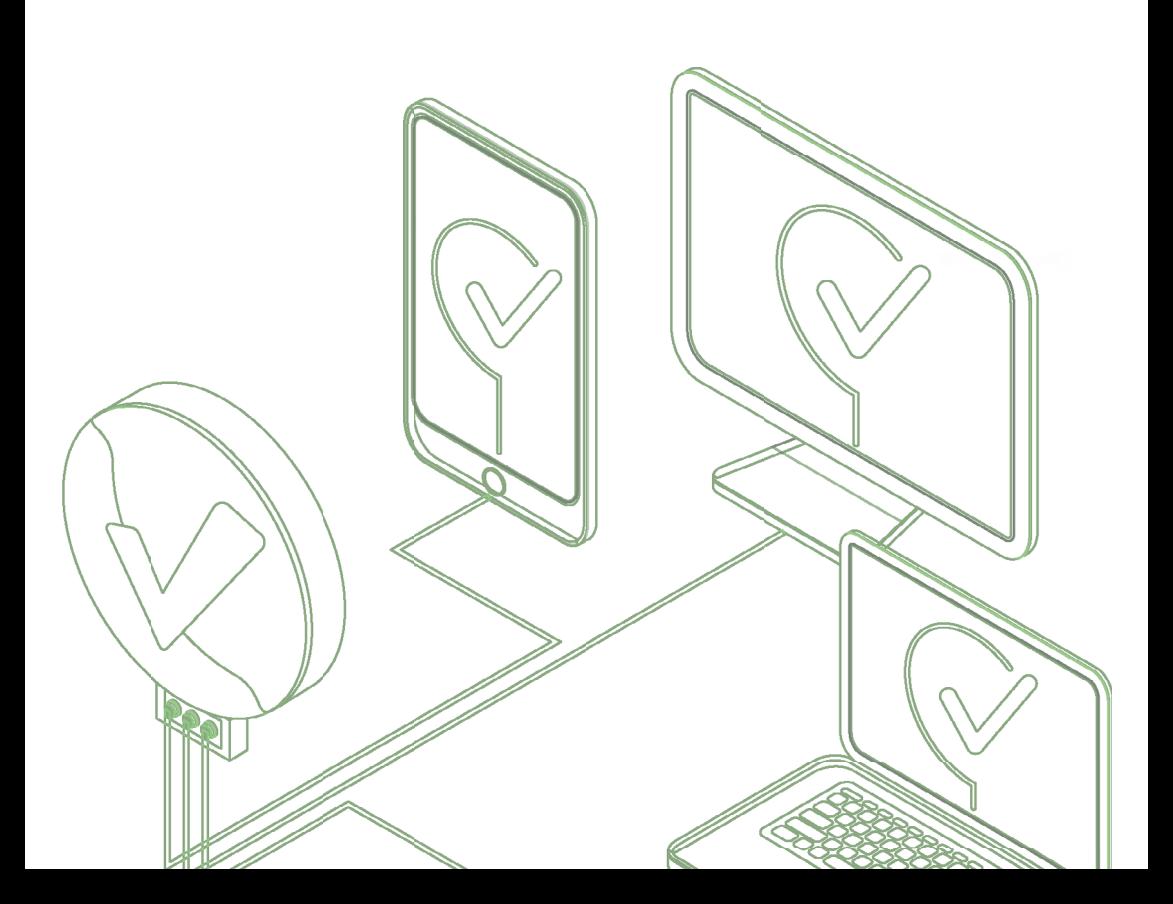

## <span id="page-2-0"></span>**1. ԴԵՐԵՐԻ ԱԴՄԻՆԻՍՏՐԱՏՈՐ**

**Բուժաշխատողների ռեգիստրում առկա են ադմինիստրատորների որոշակի դերեր։** Դերերի ադմինիստրատորը հանդիսանում է համակարգի գլխավոր ադմինիստրատորը, ով հնարավորություն ունի ավելացնել նոր ադմինիստրատորներ, հեռացնել ադմինիստրատորներ, ինչպես նաև հնարավորություն ունի խմբագրելու ռեգիստրում առկա շտեմարանները **«Ռեգիստրների բառարանների ադմինիստրատոր»** դերի օգնությամբ։

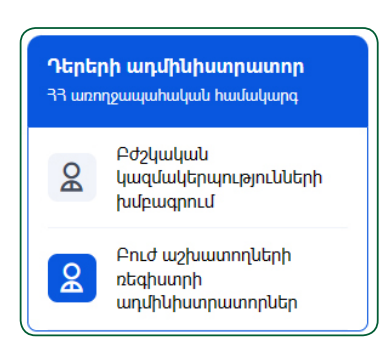

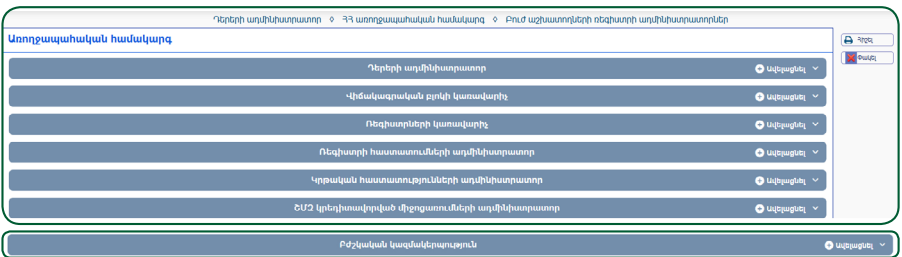

Ադմինիստրատորը կարող է ավելացնել հետևյալ դերերը.

- **1. Դերերի ադմինիստրատոր**
- **2. Բժշկական կազմակերպությունների ադմինիստրատոր**
- **3. Ռեգիստրների ադմինիստրատոր**
- **4. Ռեգիստրի հաստատումների ադմինիստրատոր**
- **5. ՇՄԶ կրեդիտավորված միջոցառումների ադմինիստրատոր**
- **6. Վիճակագրական բլոկի ադմինիստրատոր**
- **7. Կրթական հաստատությունների ադմինիստրատոր**

**Լիազորություններ ունեցողների ցանկը տեսնելու համար հարկավոր է սեղմել համապատասխան դերի անվան վրա։**

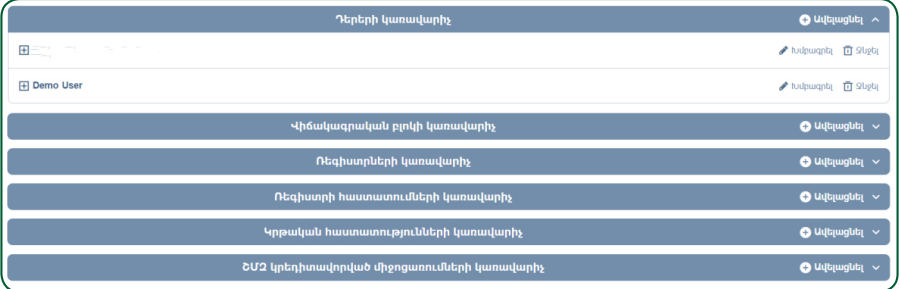

Յուրաքանչյուր օգտվողի լիազորություններն այստեղ հնարավոր է խմբագրել կամ, անհրաժեշտության դեպքում, հեռացնել համապատասխան կոճակների միջոցով: Հեռացնելու կոճակը սեղմելու դեպքում համակարգը տալիս է զգուշացնող հաղորդագրություն.

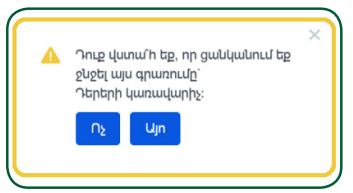

Նոր ադմինիստրատոր ավելացվում է **«+Ավելացնել**» կոճակի միջոցով: **«Անձ»** պատուհանում **«Սոցիալական քարտ»** ՀԾՀ դաշտը լրացնելով Բնակչության պետական ռեգիստրից (այսուհետ՝ **ԲՊՌ**) իրականացվում է որոնում՝ ըստ անձի ՀԾՀ-ի և գտնվելու արդյունքում **թարամ ջ՝ կոճակը** կանաչում է:

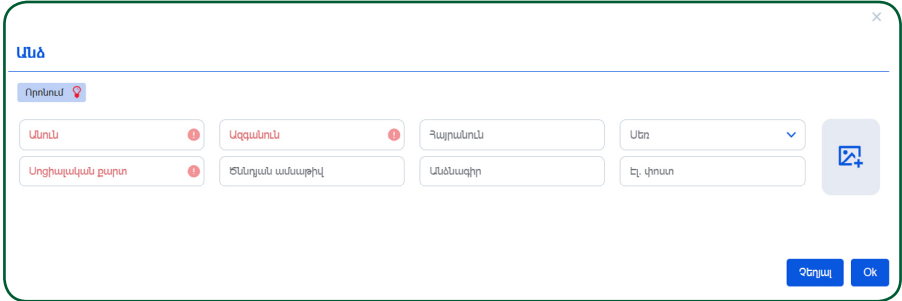

Սեղմելով Պամաա <mark>©</mark> կոճակի վրա, բացված պատուհանում հայտնվում են անձի տվյալները:

Գործողությունը հաստատվում է անձնական տվյալներով տողի վրա **Lok կոմպվո** սեղմելու միջոցով, որի արդյունքում առկա դաշտերն ինքնաշխատ լրացվում են: Նոր օգտվողի տվյալներն ավելանում են ցանկում: Ցանկացած գործողության վերջում, լինի դա նոր օգտվողի տվյալների ավելացում կամ հեռացում, անհրաժեշտ է սեղմել էջի վերին աջ անկյունում գտնվող **«Հիշել»** կոճակի վրա:

# <span id="page-4-0"></span>**1.1. ՌԵԳԻՍՏՐԻ ԲԱՌԱՐԱՆՆԵՐԻ ԱԴՄԻՆԻՍՏՐԱՏՈՐ**

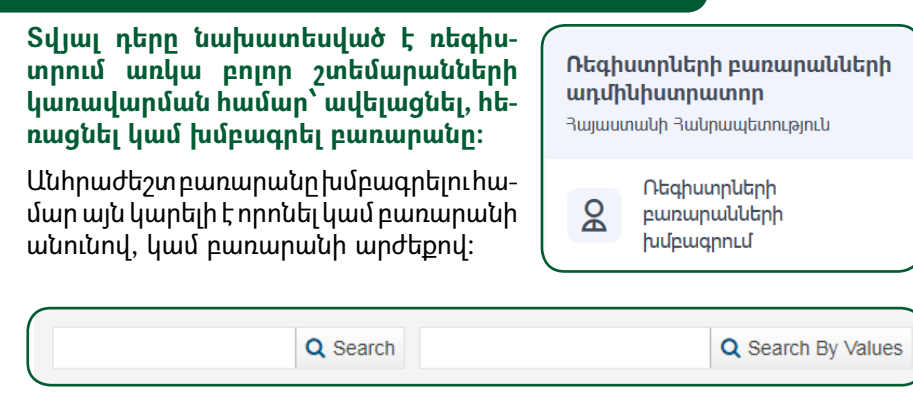

Սեղմելով որոնման արդյունքում գտնված բառարանի վրա՝ բացվում է նոր էջ, որտեղ արտացոլվում են տվյալ բառարանի արժեքները: Բառարանում հնարավոր է ավելացնել նոր արժեքներ, հեռացնել, խմբագրել, ներմուծել CSV ձևաչափով բազա, արտահանել, ապակտիվացնել և այլն։

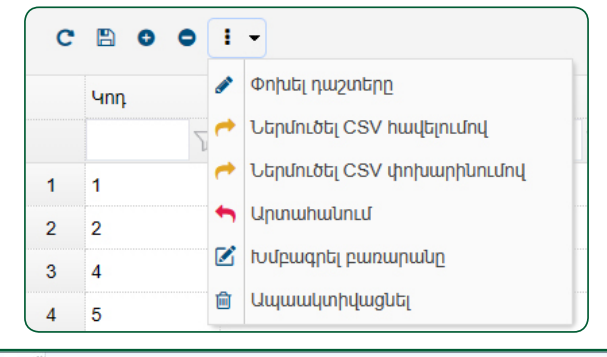

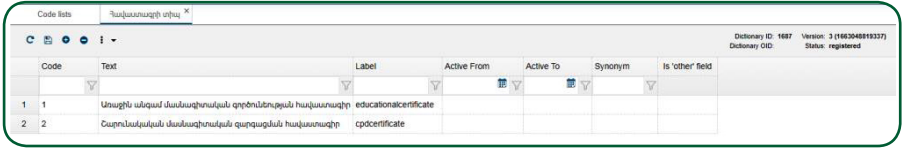

Փոփոխությունները պահպանելու համար հարկավոր է սեղմել  $\Box$  կոճակի վրա:

# **2. ԲՈՒԺԱՇԽԱՏՈՂՆԵՐԻ ՌԵԳԻՍՏՐԻ ԱԴՄԻՆԻՍՏՐԱՏՈՐ**

<span id="page-5-0"></span>**Այն օգտվողը, ով այս բաժնում գործողություններ կատարելու լիազորություններ ունի, կարող է մուտքագրել, որոնել, խմբագրել և հեռացնել գրառումներ։** 

Այստեղ առկա է բուժաշախատողների ցանկ՝ անուն, ազգանուն, հայրանուն, սեռ, տարիք, մասնագիտացումներ, հավաստա- $\alpha$ րի տվյալներ, աշխատանքի վայր՝ առանձնացված սյունակներով և որոնման դաշտ:

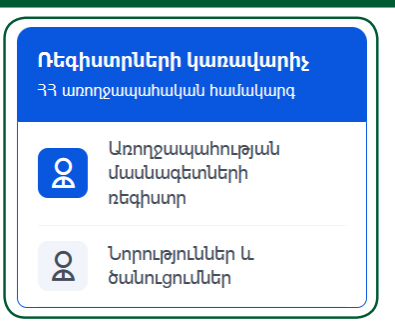

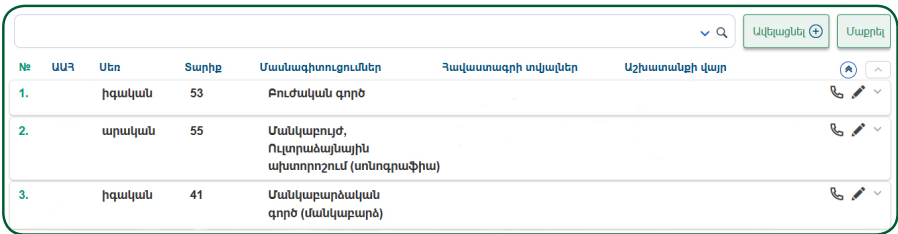

Բուժաշխատողին ռեգիստրում հնարավոր է ավելացնել  $\frac{\text{[UqHmagnet]} }{\text{[UqHmagnet]} }$  կոճակի միջոցով: Բացված էջում լրացվում է  $\zeta$ Ծ $\zeta$  դաշտը և, եթե <sup>որոսում</sup> « կոճակը դառնում է կանաչ, նշանակում է, որ Ռեգիստրը ԲՊՌ-ից գտել է նշված  $\zeta$ տուհանում երևում են անձի տվյալները: Բուժաշխատողի վերաբերյալ գրառումը ստեղծելուց հետո այն հայտնվում է այս հիմնական էջի ցանկում։

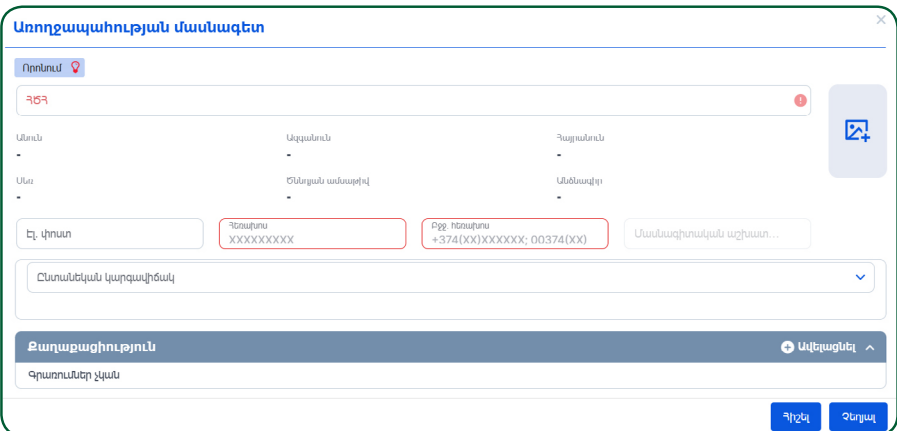

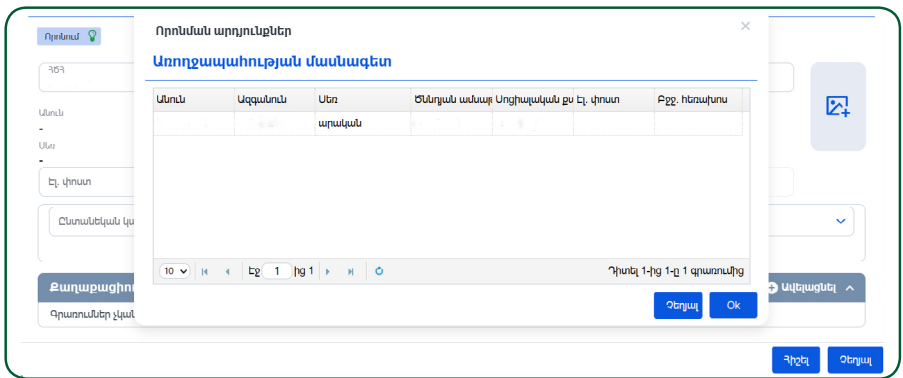

Անձնական տվյալներով տողը նշելուց և կոճակի միջոցով հաստատելուց հետո, ինքնաշխատ եղանակով լրացվում են համապատասխան դաշտերը՝ անուն, ազգանուն, հայրանուն, սեռ, ծննդյան օր, ամսաթիվ, տարեթիվ, անձնագրի սերիա և համար։

#### **«Էլ.փոստ», «Հեռախոսահամար», «Բջջ. հեռախոս» դաշտերը խմբագրելի են:**

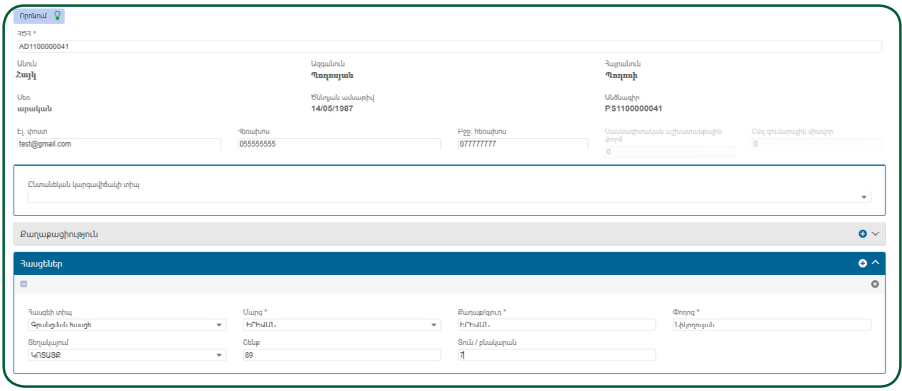

Էջում առկա բոլոր բաժինները լրացվում են նույն կարգով, ինչպես դա նկարագրված է **Բուժաշխատողների ռեգիստրի օգտվողի ուղեցույցում**: Տվյալները պահպանելու համար հարկավոր է սեղմել **«Հիշել»** կոճակի վրա:

**Ռեգիստրում ավելացված բուժաշխատողին կարելի է փնտրել որոնման դաշտի կամ որոնման ֆիլտրի միջոցով:**

Որոնման ֆիլտրում նախատեսված են որոնման տարբեր չափանիշներ՝ անուն, ազգանուն, ծննդյան օր, ամսաթիվ, տարեթիվ, անձնագրի համար, հեռախոսահամար, էլ.փոստի հասցե, հավաստագրի տեսակ, համար, մասնագիտացման վերաբերյալ գրառումներ, կարգավիճակ և այլն։ Որոնման համար պետք է ընտրել համապատասխան չափանիշները, այնուհետև սեղմել **«Փնտրել»** կոճակը, իսկ որոնման չափանիշները մաքրելու համար՝ **«Մաքրել»** կոճակը։

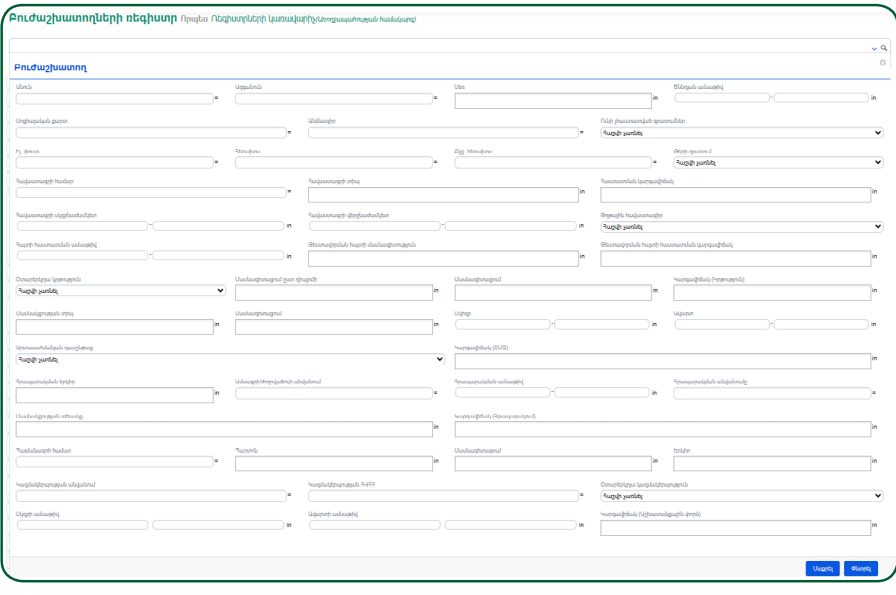

#### <span id="page-8-0"></span>**3. ԲՈՒԺԱՇԽԱՏՈՂՆԵՐԻ ՌԵԳԻՍՏՐԻ ՀԱՍՏԱՏՈՒՄՆԵՐԻ ԱԴՄԻՆԻՍՏՐԱՏՈՐ**

**Ադմինիստրատորի դերը նախատեսված է բուժաշխատողների կողմից մուտքագրված՝ հաստատման անհրաժեշտություն ունեցող գրառումների հավաստիությունը և ճշգրտությունը ստուգելու և դրանց համապատասխան կարգավիճակ տալու համար։**

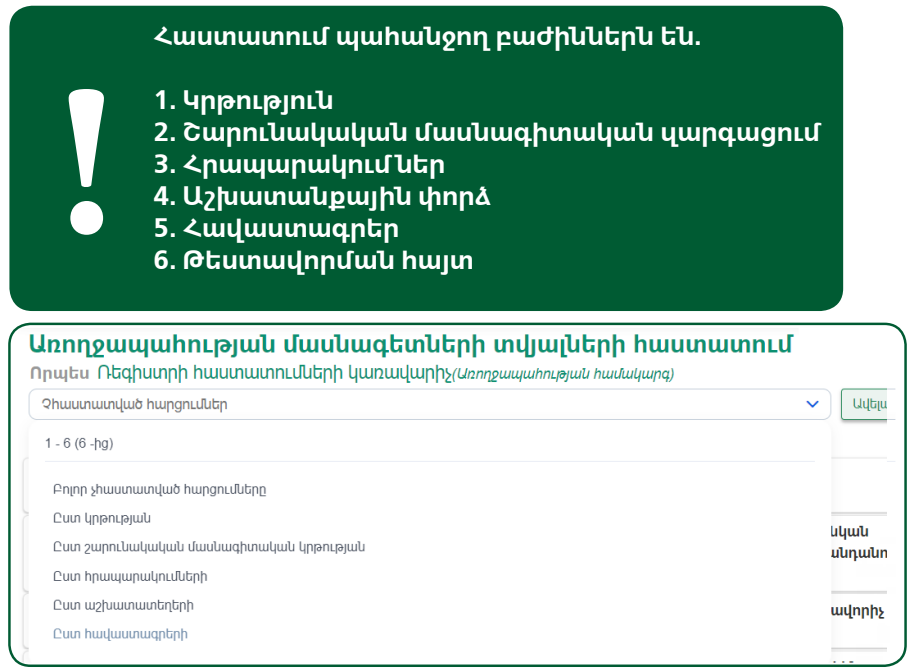

Համապատասխան բաժիններում մուտքագրվող բոլոր տվյալները սկզբում «Սևագիր» կարգավիճակն ունեն, այնուհետև, Ադմինիստրատորի կողմից ստուգվելուց և համապատասխան կարգավիճակ ստանալուց հետո, բաժինները ստանում են հետևյալ գույները և կարգավիճակները.

- **Գրառման բաժինն ունի դեղին երանգավորում.** համապատասխանում է «Սպասում» կարգավիճակին:
- **Գրառման բաժինն ունի կանաչ երանգավորում.** համապատասխանում է «Հաստատված» կարգավիճակին:
- **Գրառման բաժինն ունի կարմիր երանգավորում.** համապատասխանում է «Մերժված» կարգավիճակին:
- **Գրառման բաժինն ունի մոխրագույն երանգավորում.** համապատասխանում է «Սևագիր» կարգավիճակին:

**Վերոնշյալ բաժինների կարգավիճակները փոխվում են էջի վերին ձախ անկյունում գտնվող կոճակների միջոցով.**

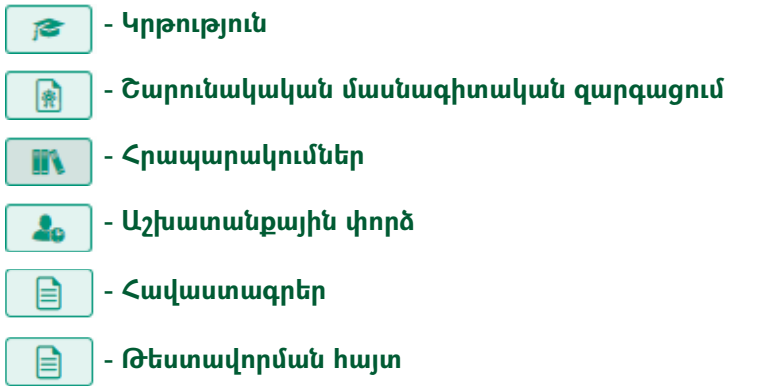

## **Բացված վիճակում բաժիններն ունեն հետևյալ տեսքը. ԿՐԹՈՒԹՅՈՒՆ**

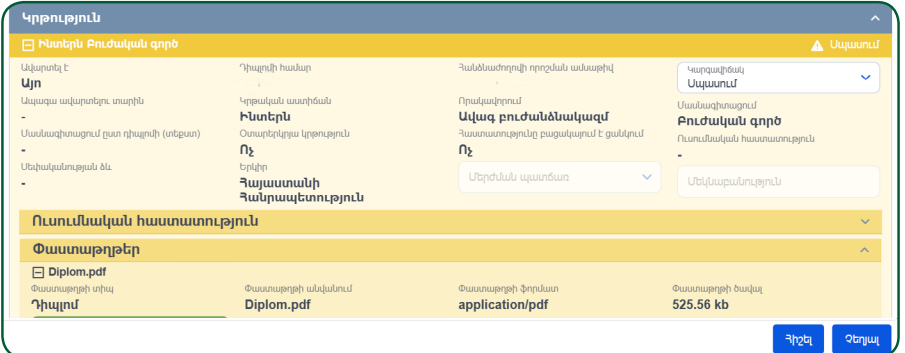

# **ՇՄԶ**

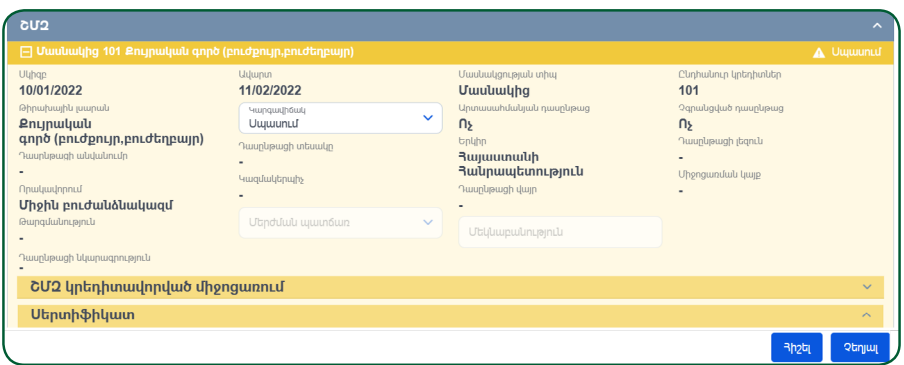

## **ԱՇԽԱՏԱՆՔԱՅԻՆ ՓՈՐՁ**

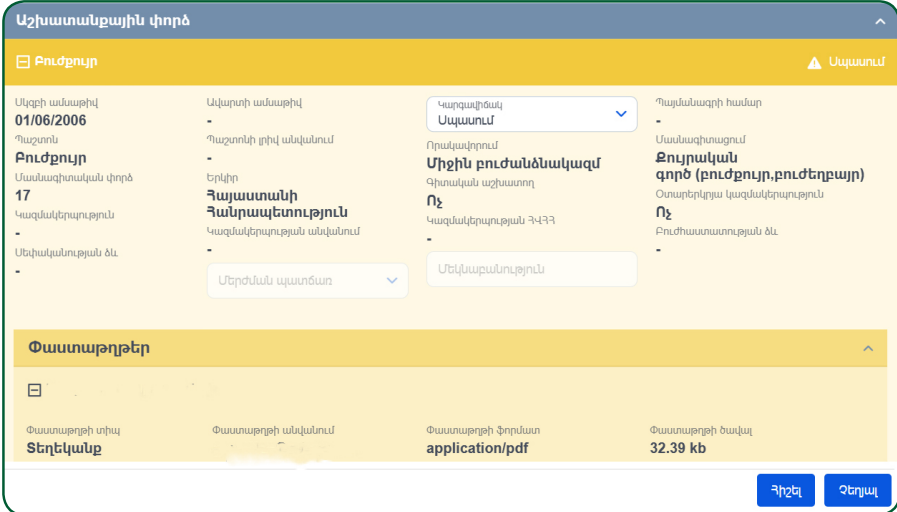

**§Հաստատված¦ և §Մերժված¦ կարգավիճակ ստանալուց հետո գրառում ներն օգտվողի կող**մից հնարավոր չէ խմբագրել։ «Սևագիր» և «Սպա**սում¦ կարգավիճակ ունեցող գրառում ներն օգտվողը հնարավորություն ունի խմբագրել։ Եթե ներկայացված բաժիններից ցանկացածում բացակայում է կցված փաստաթուղթը, ապա համակարգը թույլ չի տալ իս այն հաստատել։**

**!**

# **4. ԿՐԹԱԿԱՆ ՀԱՍՏԱՏՈՒԹՅՈՒՆՆԵՐԻ ՌԵԳԻՍՏՐ**

<span id="page-11-0"></span>**Այս բաժինը նախատեսված է Հայաստանում գործող, կամ նախկինում եղած բժշկական կրթական հաստատությունների մուտքագրման համար:** 

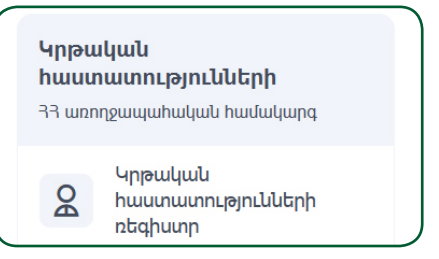

Ռեգիստրում կրթական հաստատությունները դասակարգված են անվանումներով: Յուրաքանչյուրը հնարավոր է խմբագրել կամ, անհրաժեշտության դեպքում, հեռացնել **1988 - Գա**նակների միջոցով:

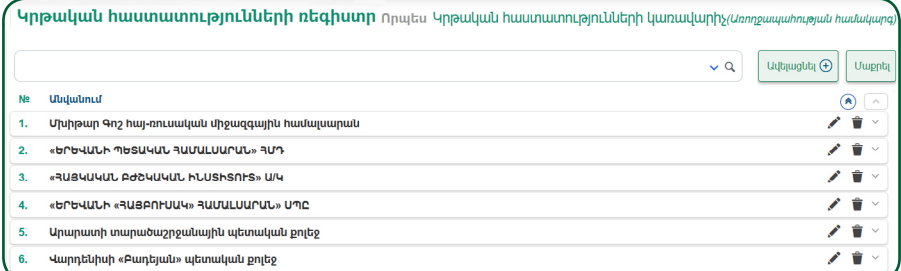

Նոր կրթական հաստատությունն ավելացվում է **«+Ավելացնել»** կոճակի միջոցով: Տվյալների մուտքագրման ժամանակ պետք է լրացնել որոշ պարտադիր դաշտեր, առկա են նաև **«Ուսումնական հաստատության ադմինիստրատոր»** և **«Գտնվելու վայր»** ենթաբաժինները:

| <b>Ulujulinul</b>                      | <b>HY</b> | 3433    | a | $\cap$ Luntuluuluulu huuunuunn Liajuulu $\vee$ | <b>Gnyhn</b><br>$\checkmark$ |
|----------------------------------------|-----------|---------|---|------------------------------------------------|------------------------------|
| Կոնտակտային հեռախոսահամար              |           | էլ փոստ |   | uwjp                                           | Uեփականության տեսակը $\sim$  |
| Ուսումնական հաստատության ադմինիստրատոր |           |         |   |                                                | $\bullet$ Ավելացնել $\sim$   |
|                                        |           |         |   |                                                |                              |
| Գտնվելու վայր                          |           |         |   |                                                |                              |

**Ուսումնական հաստատության ադմինիստրատոր** 

Այստեղ ադմինիստրատորին ավելացնելիս, նրան հասանելի է դառում «Բժիշկ մասնագետների կառավարում» բաժինը, որտեղ արդեն մուտքագրվում են տվյալ ուսումնական հաստատությունն ավարտած կամ ուսման մեջ գտնվող անձինք:

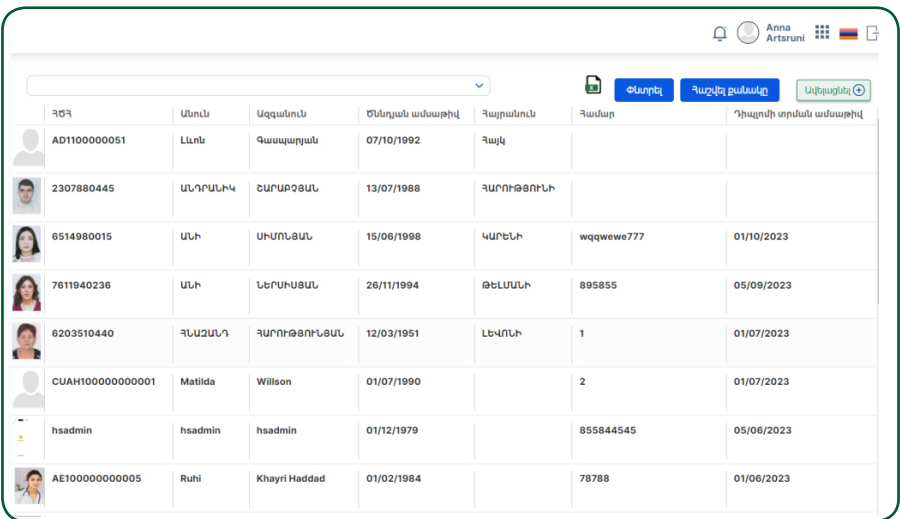

Ադմինիստրատորը տվյալ բաժնին հասանելի է, երբ համակարգ է մտնում իր մուտքային անունով և գաղտնաբառով:

Ադմինիստրատորին ավելացնում են **«+Ավելացնել»** կոճակի միջոցով: Բացված **«Անձ»** պատուհանում **«Սոցիալական քարտ»** դաշտը լրացնելով աշխատում է ԲՊՌ-ում որոնման գործոնթացը, որի արդյունքում  $\Omega$ կոճակը կանաչում է:

Սեղմելով կոճակի վրա, բացված պատուհանում երևում են անձի տվյալները:

Անձնական տվյալներով տողի վրա սեղմելուց հետո հարկավոր է hաստատել գործողությունը <u>« ա</u> կոճակի միջոցով։ Արդյունքում առկա դաշտերն ինքնաշխատ լրացվում են:

**Տվյալները հնարավոր է խմբագրել կամ, անհրաժեշտության դեպքում, հեռացնել կոճակների միջոցով:**

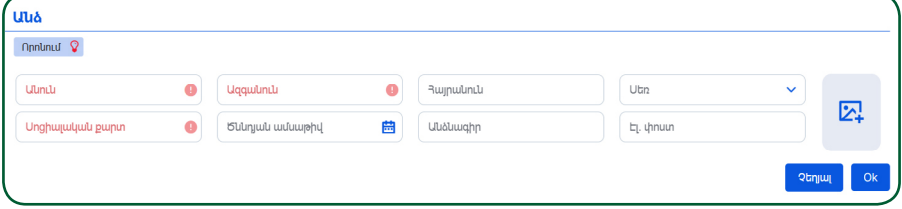

**Գտնվելու վայր:** Այս բաժնում պետք է լրացնել ուսումնական հաստատության հասցեն: Բաժինը բացվում է **«+Ավելացնել»** կոճակի միջոցով:

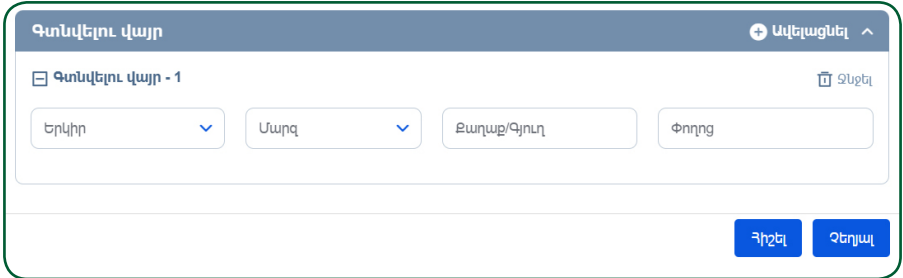

**Որոնման ֆիլտր:** Ավելացրած հաստատության որոնումը կարող է իրականացվել մի քանի դաշտերի միջոցով.

- Անվանում
- Երկիր
- $\blacksquare$  Ուսումնական հաստատություն
- Գիտական աստիճանների ծրագրեր

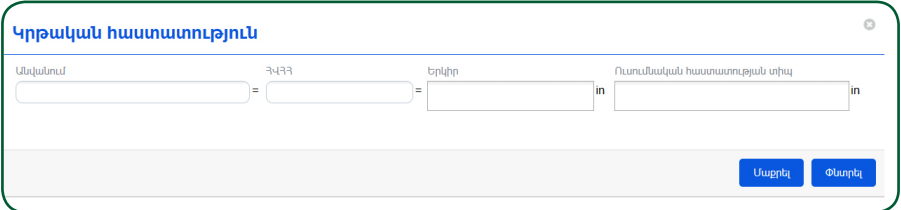

**Լրացված ֆիլտրի դաշտերը հնարավոր է միաժամանակ դատարկել «Մաքրել» կոճակի միջոցով:**

### <span id="page-14-0"></span>**4.1. ԲԺԻՇԿ-ՄԱՍՆԱԳԵՏՆԵՐԻ ԿԱՌԱՎԱՐՈՒՄ**

**Այս բաժինը նախատեսված է կրթական հաստատությունն ավարտած կամ ուսման մեջ գտնվող անձանց տվյալների մուտքագրման համար: Կրթական հաստատությունը պետք է գրանցված լինի «Կրթական հաստատությունների ռեգիստրում»:** 

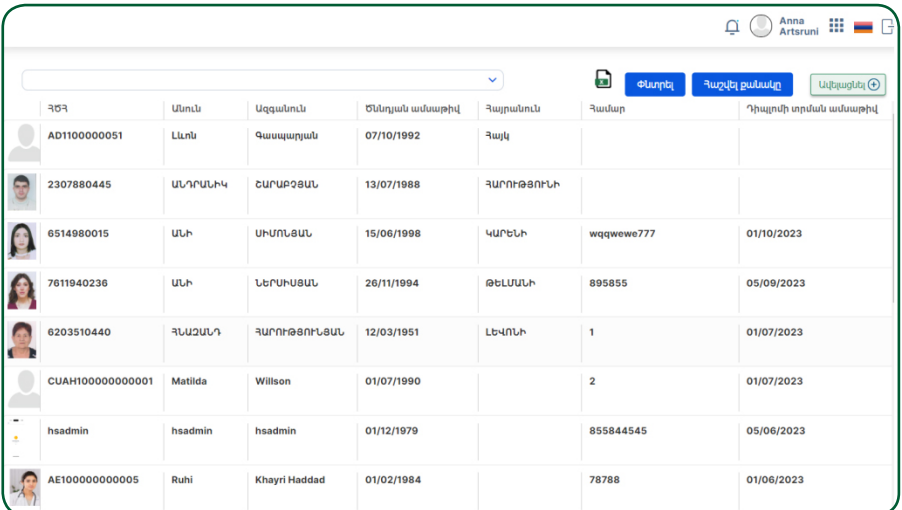

**Բաժնում երևում է հետևյալ տեղեկատվությունը.**

- **ՀԾՀ**
- **Անուն**
- **Ազգանուն**
- **Հայրանուն**
- **Ծննդյան օր, ամսաթիվ, տարեթիվ**
- **Համար**
- **Հանձնաժողովի որոշման ամսաթիվ**
- **Կրթական աստիճան**

**Նոր մասնագետ կարելի է ավելացնել «+Ավելացնել» կոճակի միջոցով: Անհրաժեշտ մուտքագրվող տվյալներն են.** 

 $\blacksquare$  «Բժիշկ մասնագետ» դաշտում մուտքագրվում է մասնակցի անունը, ազ $q$ անունը, հայրանունը, ծննդյան օրը,ամսաթիվը, տարեթիվը կամ  $\zeta$ ԾՀ-ն:  $\blacksquare$  «Փաստաթուղթ» դաշտը լրացնելը պարտադիր է։ Նախատեսված է փաստաթուղթ կցելու համար:

 $\blacksquare$  «Փաստաթղթի անվանում». դաշտը պարտադիր է:

 $\blacksquare$  Դիպլոմի տրման ամսաթիվ. դաշտը պարտադիր է:

<span id="page-15-0"></span>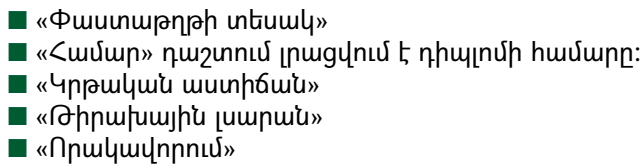

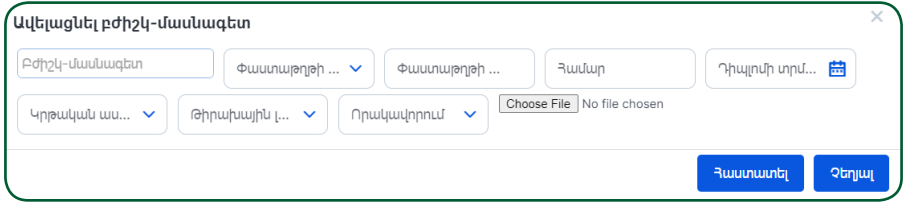

Բոլոր տվյալները ճիշտ մուտքագրելու դեպքում դրանք պետք է պահպանել **«Հաստատել»** կոճակը սեղմելով: Համակարգը ստուգում է մուտքագրվող տվյալները **«Համար»**-ով, եթե գտնում է համընկնում, զգուշացնող հաղորդագրություն է տալիս:

Այս բաժնում բժիշկ-մասնագետին ավելացնելուց հետո կրթության վերաբերյալ տվյալներն արտացոլվում են նրա անձնական էջում՝ **«Կրթություն»** բաժնում: Բաժինը ներկայացված է լինում կանաչ գույնով, **«Հաստատված»** կարգավիճակով, ինչը նշանակում է, որ տվյալները մուտքագրվել են իրավասու անձի կողմից:

Եթե մասնագետը մուտքագրված չէ Առողջապահության մասնագետների ռեգիստրում, ապա **«Բժիշկ-մասնագետների կառավարում»** բաժնում նրան ավելացնելիս համակարգը տեղեկացնում է դրա մասին զգուշացնող հաղորդագրությամբ:

#### <span id="page-16-0"></span>**5. ՇՄԶ ԿՐԵԴԻՏԱՎՈՐՎԱԾ ՄԻՋՈՑԱՌՈՒՄՆԵՐԻ ԱԴՄԻՆԻՍՏՐԱՏՈՐ**

**Բաժինը նախատեսված է ՇՄԶ կրեդիտավորված միջոցառումների շտեմարանի ձևավորման համար՝ դասընթացներ, դասախոսություններ, գիտաժողովներ, սեմինարներ և այլն։** 

**CU2 untinhunuulnnuub Thongwin Lull the University of the University** anualudud duubuutuuti FF

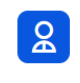

CU2 untinhunuulnnuub **unonguinneulution** ntahuunn

Ռեգիստրում միջոցառումների ցանկը դասակարգված է անվանումով, միջոցառման սկիզբ, ավարտ տվյալներով: Լիազորություն ունեցող օգտվողը կարող է խմբագրել կամ, անիրաժեշտության դեպքում, հեռացնել  $\rightarrow$   $\blacksquare$  կոճակների միջոցով:

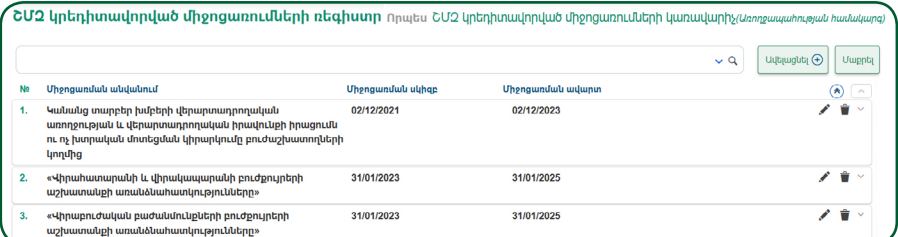

Նոր միջոցառում ավելացնելու համար պետք է սեղմել **«+Ավելացնել»** կոճակի վրա: Տվյալների մուտքագրման ժամանակ կան պարտադիր լրացման դաշտեր, որոնք լրացված չլինելու դեպքում գրառումը շտեմարանում չի պահպանվում։ Պարտադիր դաշտերն ընդգծված են կարմիր գույնով։ Առկա են նաև **«ՇՄԶ միջոցառման ֆայլեր»**, **«ՇՄԶ միջոցառման վկայական»** և **«ՇՄԶ միջոցառման ադմինիստրատոր»** ենթաբաժինները:

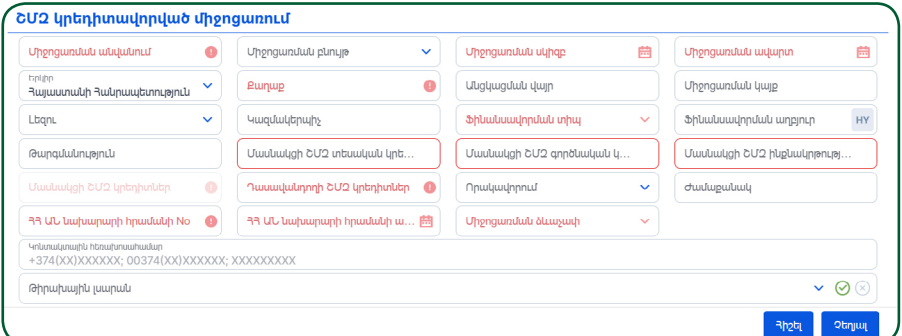

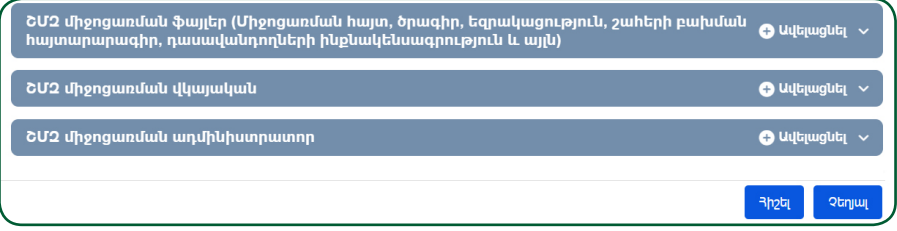

**«ՇՄԶ տեսական կրեդիտ»**, **«ՇՄԶ գործնական կրեդիտ»**, **«ՇՄԶ ինքնակրթության կրեդիտ»** դաշտերը փոխկապակցված են, այսինքն պարտադիր են լրացման համար: Այդ դաշտերում լրացված միավորների գումարը երևում է **«ՇՄԶ կրեդիտներ»** անխմբագրելի դաշտում:

**«Թիրախային լսարանը»** ընտրվում է թափվող ցուցակից, որը բացվում է սլաքի միջոցով:

**Ցանկից հնարավոր է ընտրել մեկից ավել ի տվյալ։ Յուրաքանչյուր տվ յալ ընտրելուց հետո հարկավոր է սեղմել §+Ավելացնել¦ կոճակի վրա, որից հետո տվ յալ ը կհայտնվի դաշտի ներքևի բաժնում։ Ընտրված տվ յալ ը չեղարկելու համար պետք է սեղմել տվ յալ ի վերջում խաչ նշանի վրա։ !**

## **ՇՄԶ միջոցառման ադմինիստրատոր**

Այստեղ ադմինիստրատորին ավելացնելուց հետո, նրան հասանելի է դառում **«ՇՄԶ միջոցառման կառավարում»** բաժինը, որտեղ արդեն  $\mu$ մուտքագրվում են տվյալ միջոցառման մասնակիցների տվյալները:

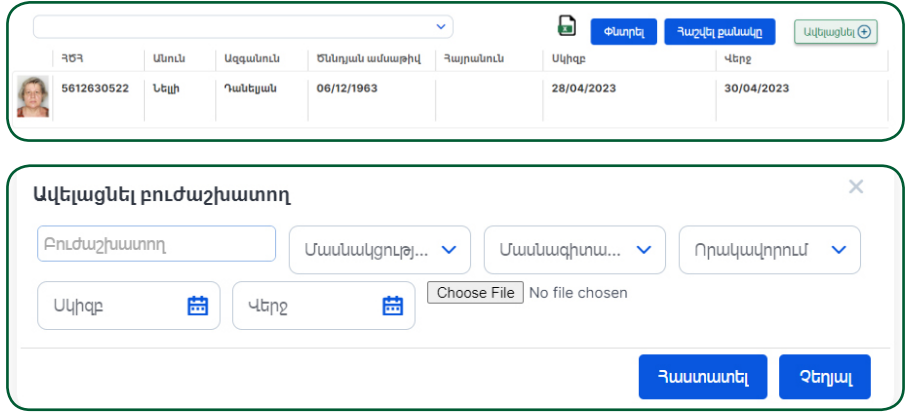

**Ադմինիստրատորը տվյալ բաժնին հասանելի է, երբ համակարգ է մտնում իր մուտքային անունով և գաղտնաբառով:**

Ադմինիստրատորին ավելացնում են **«+Ավելացնել»** կոճակի միջոցով: Բացված **«Անձ»** պատուհանում **«Սոցիալական քարտ»** դաշտը լրացնելով  $\omega$ շխատում է ԲՊՌ-ում որոնման գործընթացը, որի արդյունքում որոնում ջ կոճակը կանաչում է:

Սեղմելով կոճակի վրա, բացված պատուհանում երևում են անձի տվյալները:

Անձնական տվյալների տողի վրա սեղմելուց հետո հարկավոր է հաստատել գործողությունը կոճակի միջոցով: Արդյունքում առկա դաշտերն ինքնաշխատ լրացվում են:

Տվյալները հնարավոր է խմբագրել կամ, անհրաժեշտության դեպքում, հեռացնել համապատասխան կոճակների միջոցով:

**ՇՄԶ միջոցառման ֆայլեր** (միջոցառման հայտ, ծրագիր, եզրակացություն, շահերի բախման հայտարարագիր, դասավանդողների ինքնակենսագրություն և այլն)

Այս բաժնում ավելացնում են միջոցառման մասնակցությանը վերաբերվող փաստաթղթերը: Բաժինը բացվում է **«+Ավելացնել»** կոճակի միջոցով:

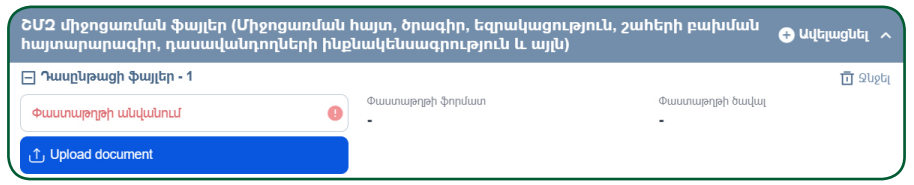

Բաժնում առկա են **«Փաստաթղթի ձևաչափ»**, **«Փաստաթղթի ծավալ»** անխմբագրելի դաշտերը, որոնք ինքնաշխատ լրացվում են տվյալները պահպանելուց հետո:

#### **Միջոցառման վկայական**

Այս բաժինը նախատեսված է դասընթացի ավարտական դիպլոմի կամ վկայականի կցման համար:

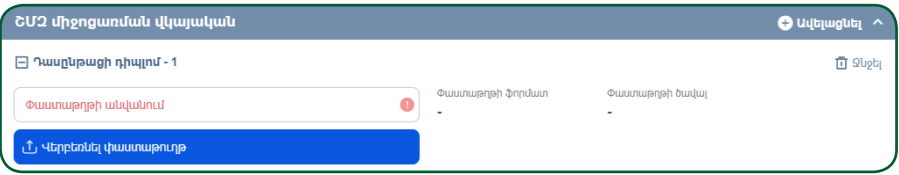

## **Որոնման ֆիլտր**

Ավելացրած դասընթացի որոնումը կարող է իրականացվել մի քանի դաշտերի միջոցով: Որոնման տողի վրա գտվող  $\overline{\phantom{x}}$  կոճակը սեղմելուց հետո տվյալ դաշտերը դառնում են հասանելի:

<span id="page-19-0"></span>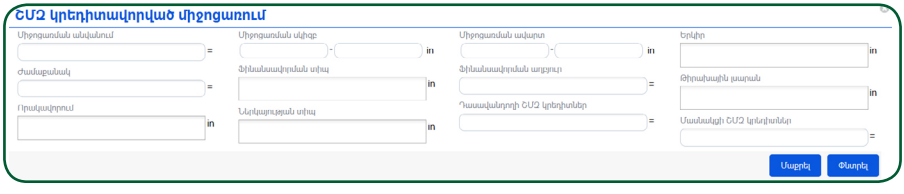

**Լրացված ֆիլտրի դաշտերը հնարավոր է միաժամանակ դատարկել «Մաքրել» կոճակի միջոցով:**

## <span id="page-20-0"></span>**5.1. ՇՄԶ ՄԻՋՈՑԱՌՄԱՆ ԿԱՌԱՎԱՐՈՒՄ**

**Այս բաժինը նախատեսված է ՇՄԶ միջոցառման մասնակիցների տվյալների մուտքագրման համար: Միջոցառումը պետք է գրանցված լինի «ՇՄԶ միջոցառումների ռեգիստրում»:**

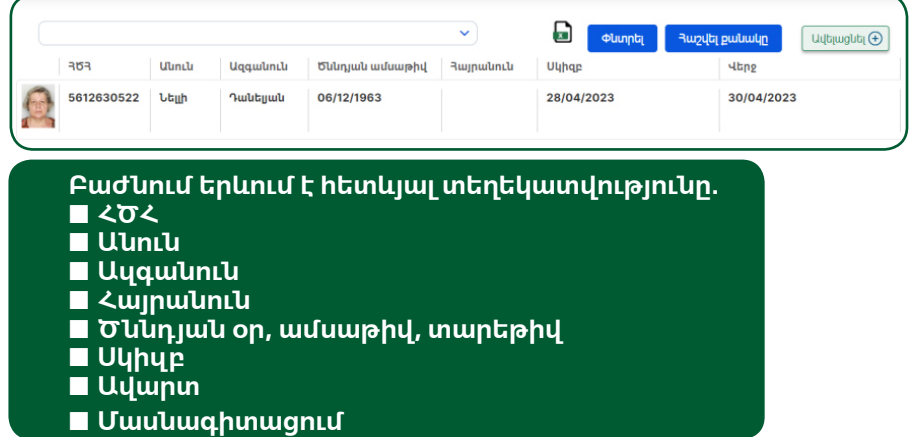

**Նոր մասնակից կարելի է ավելացնել «+Ավելացնել» կոճակի միջոցով: Անհրաժեշտ մուտքագրվող տվյալներն են.**

 $\blacksquare$  «Բուժաշխատող» դաշտում մուտքագրվում է մասնակցի անունը, ազգանունը, հայրանունը, ծննդյան օրը, ամսաթիվը, տարեթիվը կամ ՀԾՀ-ն ■ «Փաստաթուղթ» դաշտը նախատեսված է փաստաթուղթ կցելու համար  $\blacksquare$  «Մասնակցության տեսակ» դաշտը լրացվում է թափվող ցանկից ընտրելով համապատասխան արժեքը

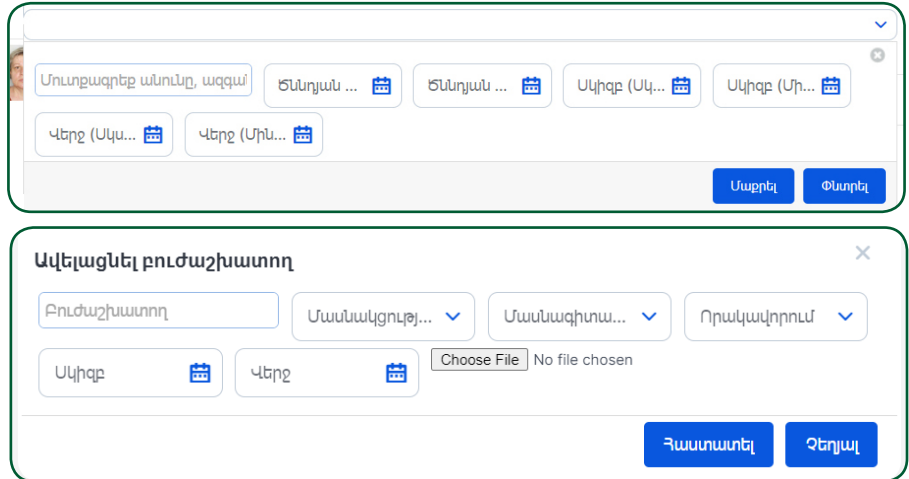

<span id="page-21-0"></span> $\blacksquare$  «Սկիզբ», «Ավարտ» դաշտերում մուտքագրվում է մասնակցության սկիզբը և ավարտը

■ «Մասնագիտացում» դաշտում մուտքագրվում է տվյալ մասնակցի մասնագիտացումը

Բոլոր տվյալները ճիշտ մուտքագրելու դեպքում դրանք պահպանվում են **«Հաստատել»** կոճակը սեղմելուց հետո:

> **Այս բաժնում միջոցառման մասնակցին ավելացնելուց հետո միջոցառման վերաբերյալ տվ յալներն արտացոլվում են մասնակցի անձնական էջում §ՇՄԶ¦ բաժնում: Բաժինը ներկայացված է լ ինում դեղին գույնով, §Սպասում¦ կարգավիճակով, ինչը նշանակում է, որ տվ յալները պետք է դիտարկվեն Ռեգիստրի հաստատում ների ադմինիստրատորի կողմից:**

**!**

## <span id="page-22-0"></span>**6. ՆՈՐՈՒԹՅՈՒՆՆԵՐ ԵՎ ԾԱՆՈՒՑՈՒՄՆԵՐ**

**Այս բաժինը նախատեսված է բուժաշխատողների համար նորություններ և ծանուցումներ տեղադրելու համար: Այն առկա է «Ռեգիստրների ադմինիստրատոր» և «Ռեգիստրի** 

*<u>Unnnumnululutin lu</u>*  $\Omega$ *<u>owuntantulutin</u>* 

**հաստատումների ադմինիստրատոր» դերերում։**

Բաժնում կարելի է ծանոթանալ նորություններին, տեղեկատվությանը և ծանուցումներին, ինչպես նաև դրանք տեղադրել և ղեկավարել:

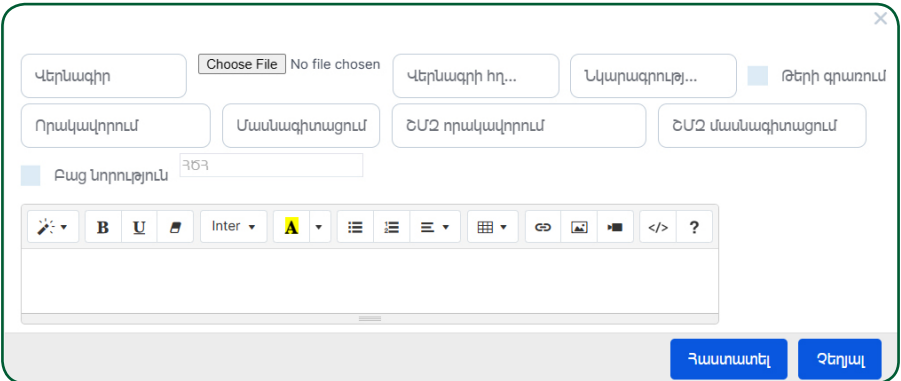

**Նոր ծանուցում կարելի է ստեղծել «+Ավելացնել» կոճակի միջոցով: Դրա համար հարկավոր է լրացնել նշված դաշտերը.**

- Վերնագիր
- Վերնագրի նկար
- Վերնագրի հղում
- *<u>Uunwannuainuu</u>*
- Թերի գրառում
- Որակավորում
- Մասնագիտացում
- $\blacksquare$  ՇՄԶ որակավորում
- ՇՄԶ մասնագիտացում

#### **Ծանուցումը ուղարկելու համար հարկավոր է սեղմել «Հաստատել» կոճակը:**

Բուժաշխատողը՝ մուտք գործելով անձնական էջ և սեղմելով էջի վերին աջ անկյունում գտնվող  $\int_0^\bullet$  կոճակի վրա, կարող է տեսնել իրեն հասանելի նորությունները և ծանուցումները:

# **7. ՎԻՃԱԿԱԳՐԱԿԱՆ ԲԼՈԿԻ ԱԴՄԻՆԻՍՏՐԱՏՈՐ**

#### <span id="page-23-0"></span>**Այս բաժինը նախատեսված է բուժաշխատողին վերաբերվող տեղեկատվության մասին հաշվետվություն ստանալու համար: Օրինակ.**

■ Բուժաշխատողների թվաքանակն ըստ մարզերի, ըստ մասնագիտացումների և այլն:

■ ԱԱՊ օղակի բժիշկների հաստիքների և ֆիզիկական անձանց թվաքանակը հաշվետու տարվա վերջին՝ ըստ սեռի, տարիքի և պաշտոնի:

■ Միջին բուժանձնակազմի ֆիզիկական անձանց ընդհանուր թվաքանակից  $\mu$ շխատում են…

■ Հիվանդանոցային օղակի միջին բուժանձնակազմ ըստ մասնագիտության: ■ և այլն:

# **Բաժնում առկա են հետևյալ վիճակագրական ենթաբաժինները, համապատասխան վիճակագրական հաշվետվություններով.**

- **1.** Առողջապահական համակարգի մասնագետների վիճակագրություն
- **2.** Բուժաշխատողների ռեգիստրի հաշվետվություններ
- **3.** Մարդկային ներուժի բաշխում

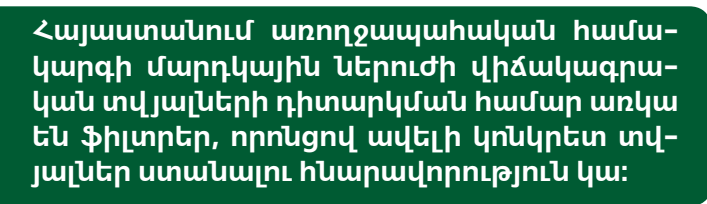

**!**A Uduwahu  $\vee$   $\Box$   $\Box$  use  $\bigcirc$  Suinho Philosophi intriuit

#### **Ռեգիստրում մարդկային ներուժի հաշվետվությունը կարելի է գեներացնել, օգտագործելով հետևյալ դաշտերը.**

- $\blacksquare$  Տեսակ (թափվող ցանկ) ■ Տարի ■ Մարզ ■ Տեղակայում
- Բուժհաստատություն

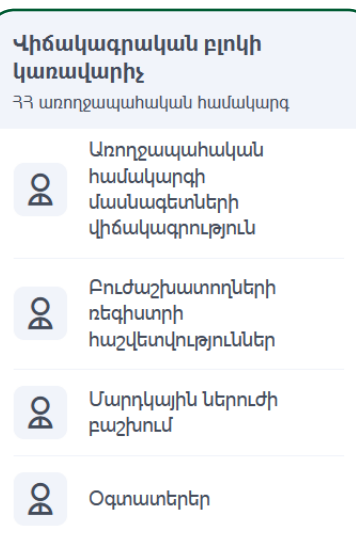

Հաշվետվությունը ստանալու համար հարկավոր է սեղմել **«Գեներացնել հաշվետվություն»** կոճակի վրա:

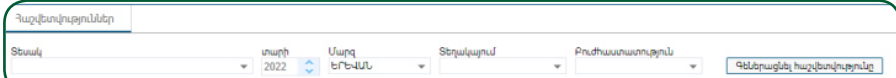

Վիճակագրական բլոկում նախատեսված է բուժաշխատողների և նրանց վերաբերյալ տվյալները գրաֆիկական հաշվետվության ձևով դիտարկելու հնարավորություն: Մուտք գործելով համակարգ՝ հասանելի են դառնում մի քանի հաշվետվության տեսակներով բաժիններ.

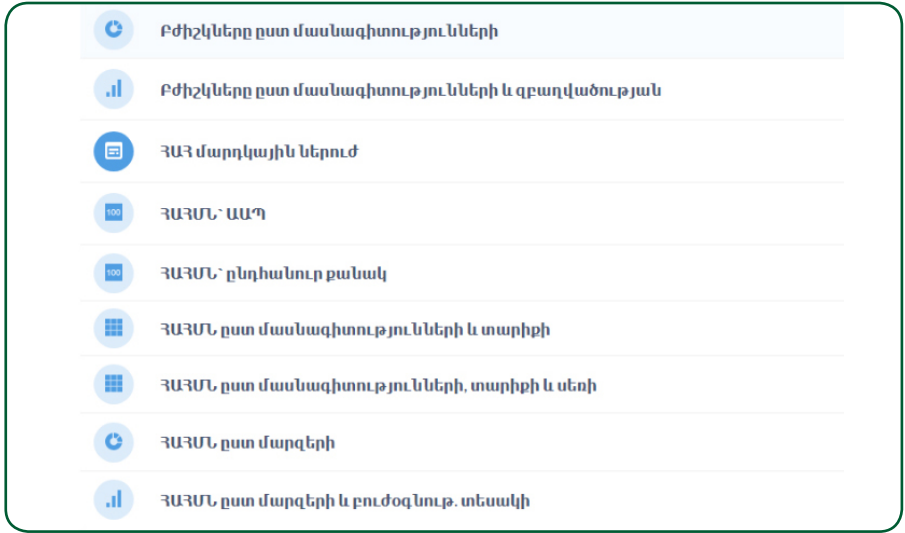

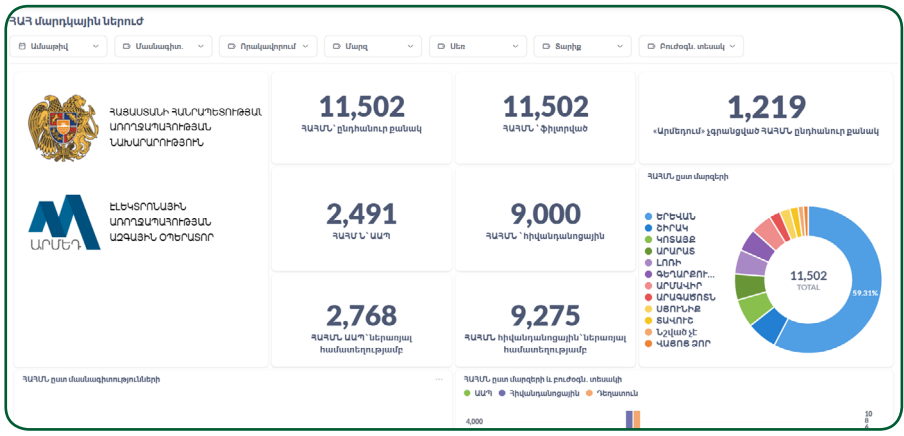

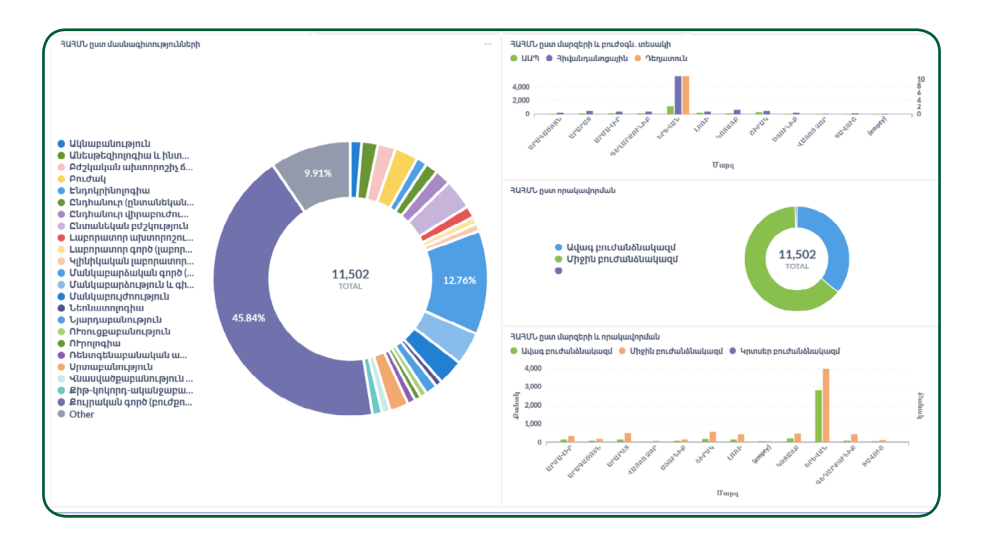

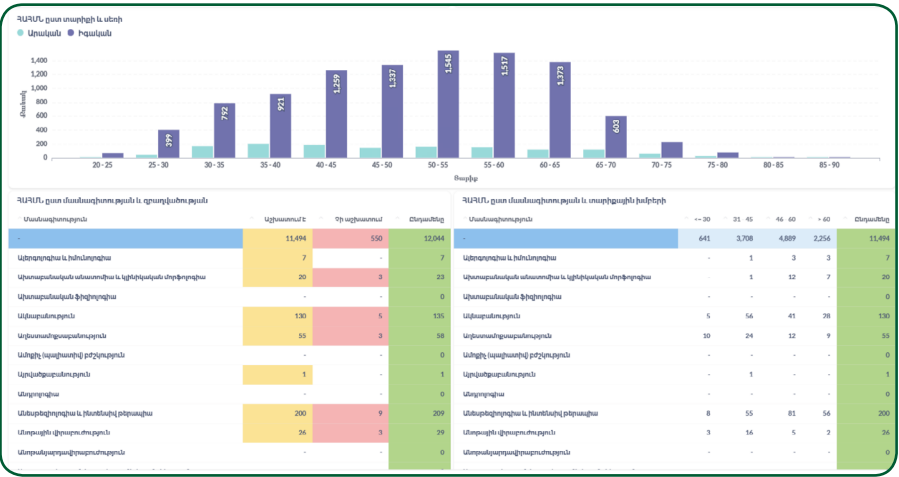

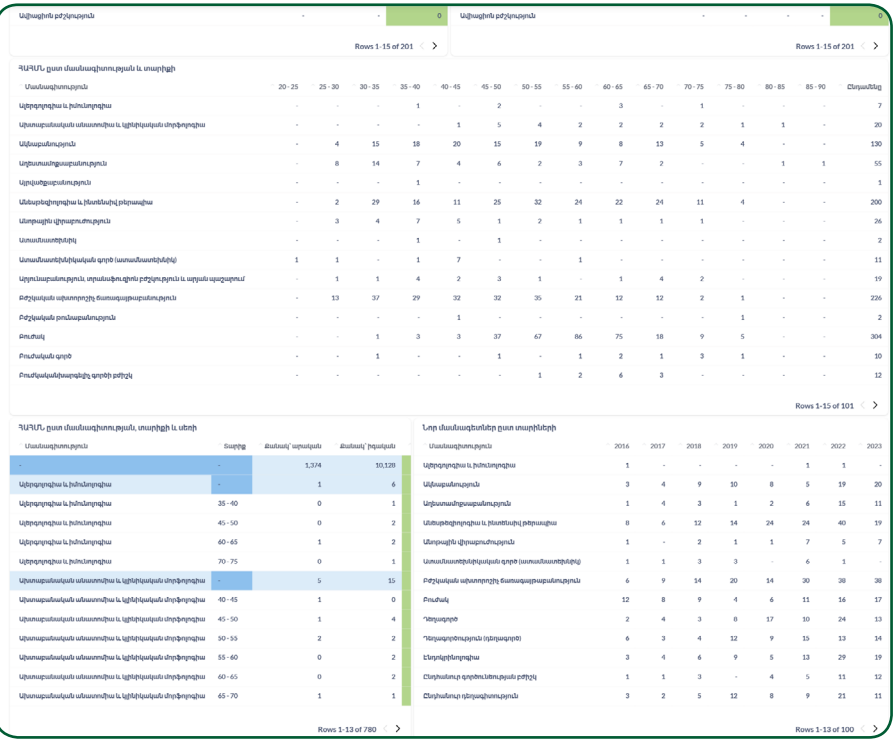

Ադմինիստրատորին կարող եք գրել **medregister@nih.am**  Կամ զանգահարել **+374 43237134**  հեռախոսահամարին։ hrh.am

**Ուղեցույցը մշակվել է Ասիական Զարգացման Բանկի աջակցությամբ։ Տեսահոլովակը մշակվել է Ասիական Զարգացման Բանկի աջակցությամբ։ Սույն ուղեցույցում/տեսանյութում արտահայտված տեսակետները բացառապես հեղինակներինն են և կարող են չհամընկնել Ասիական Զարգացման Բանկի դիրքորոշում ներին և տեսակետներին:**